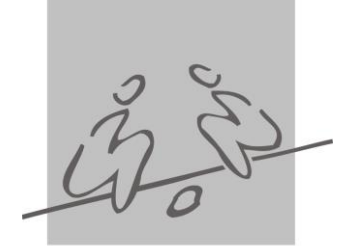

Rownac szanse

ogólnopolski konkurs grantowy

2015

Jak złożyć wniosek w Programie "Równać Szanse 2015 -Ogólnopolski Konkurs Grantowy" – instrukcja postępowania z elektronicznym systemem naboru wniosków

Wnioski konkursowe w Programie "Równać Szanse 2015 - Ogólnopolski Konkurs Grantowy" składa się wyłącznie przy użyciu elektronicznego systemu naboru wniosków znajdującego się na stronie www.rownacszasne.pl. Żadna inna forma wnioskowania o dofinansowanie w Ogólnopolskim Konkursie Grantowym nie jest dopuszczalna.

W ogłoszeniu konkursu na stronie Programu "Równać Szanse" [www.rownacszanse.pl](http://www.rownacszanse.pl/)

znajduje się link do elektronicznego formularza wniosku konkursowego oznaczony kwadratem z napisem "złóż wniosek".

1. Po kliknięciu we wspomniany link otworzy się strona o następującym wyglądzie:

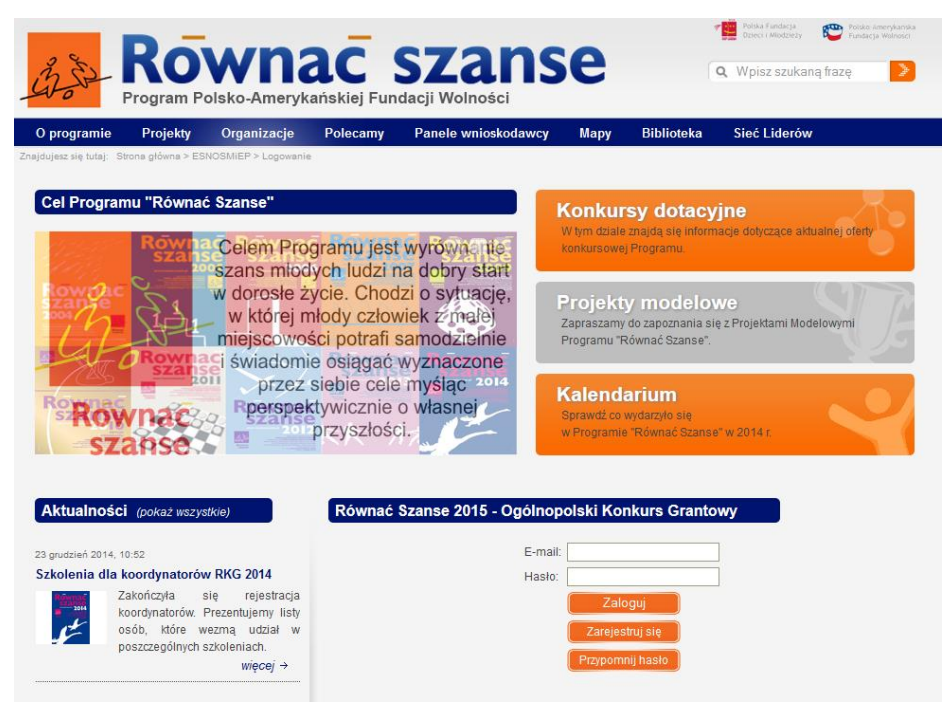

"Równać Szanse 2015 – Ogólnopolski Konkurs Grantowy"

– instrukcja postępowania z elektronicznym systemem naboru wniosków – etap I: diagnoza

2. Aby móc skorzystać z systemu i złożyć wniosek należy posiadać konto i zalogować się do systemu. Wszyscy użytkownicy muszą założyć sobie nowe konta, bez względu na to, czy i w jakiej formie kiedykolwiek rejestrowali się na stronie www.rownacszanse.pl.

3. Aby założyć konto (dokonać rejestracji w systemie) należy wpisać adres mailowy (taki, z którego się korzysta), oraz dowolnie wybrane przez siebie hasło (musi mieć co najmniej 6 znaków) oraz kliknąć w napis "Zarejestruj się".

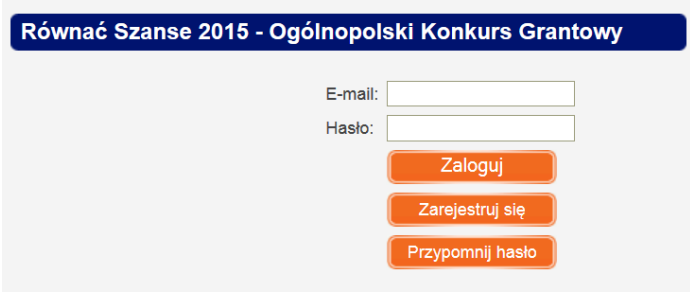

4. Po kliknięciu "Zarejestruj się" otworzy się strona o następującym wyglądzie

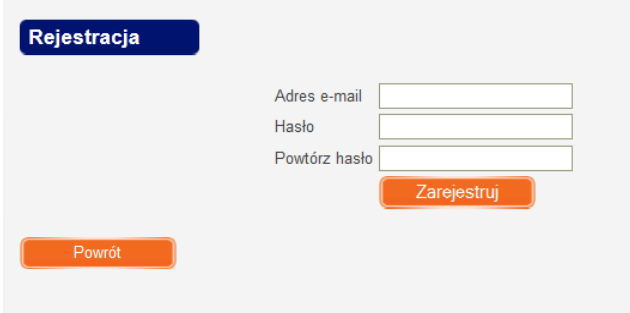

5. Należy ponownie wpisać adres mailowy oraz wybrane przez siebie hasło. Hasło należy wpisać powtórnie w polu "powtórz hasło" (żeby mieć pewność, że udało się uniknąć błędów, np. literówki).

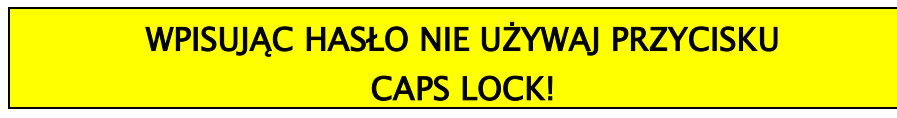

Po wypełnieniu wszystkich pól należy kliknąć przycisk "zarejestruj".

6. Po wypełnieniu formularza rejestracyjnego system automatycznie wyśle na podany adres maila zawierającego link aktywacyjny. Mail powinien dotrzeć na skrzynkę w ciągu 10 minut. Zanim podejmie się ponowną próbę rejestracji prosimy sprawdzić czy mail nie został przekierowany do folderu "Spam". Po odebraniu maila należy kliknąć w zawarty w nim link. Otworzy się strona z informacją, że konto zostało aktywowane. Należy kliknąć w napis "powrót do strony logowania". Otworzy się strona taka jak w punkcie 1.

Teraz jesteście Państwo zarejestrowani w systemie, podczas kolejnych wejść, aby wejść do Panelu Wnioskodawcy wystarczy się zalogować.

7. Należy zalogować się do systemu wpisując w odpowiednie pola podany w czasie rejestracji adres mailowy oraz hasło. Na koniec należy kliknąć w przycisk "zaloguj".

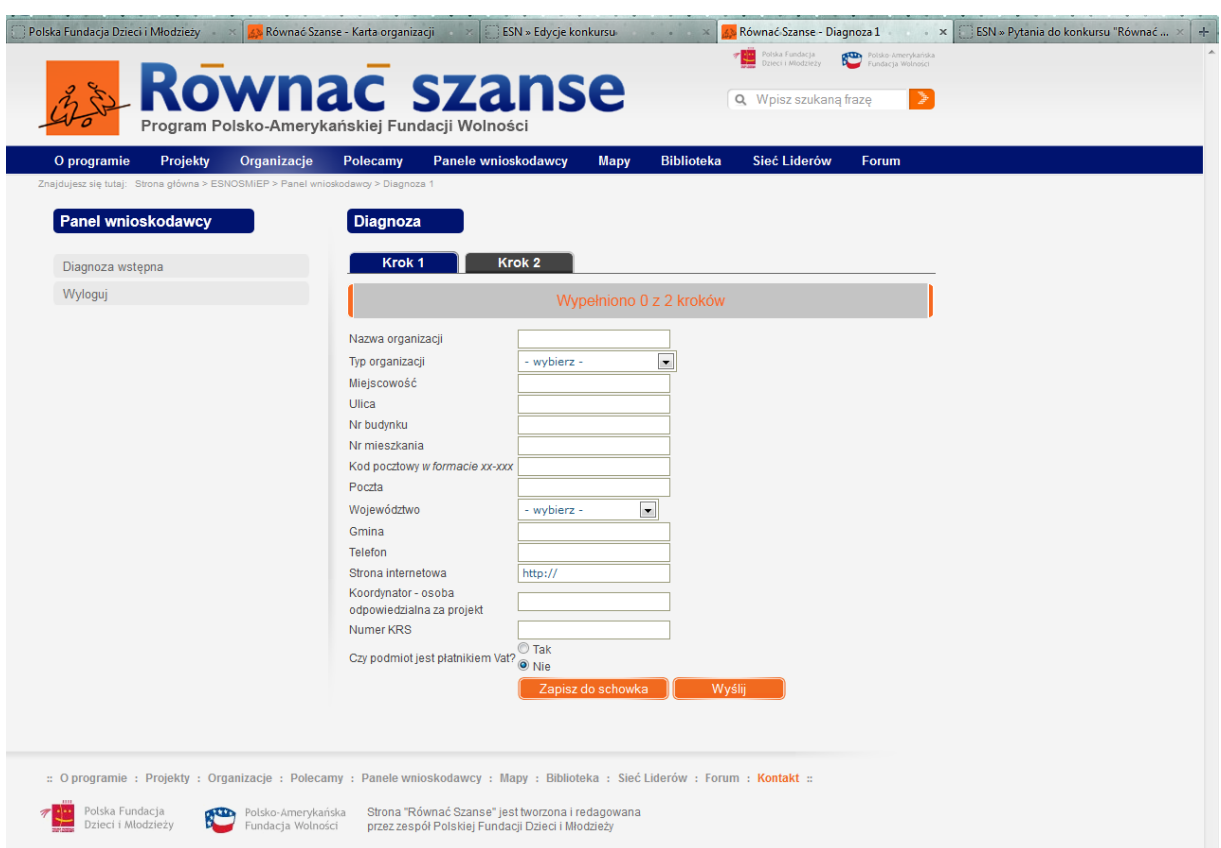

8. Otworzy się strona o następującym wyglądzie:

9. Otwarta strona to Panel Wnioskodawcy. W tym panelu można złożyć wniosek. Składanie wniosku jest podzielone na dwa etapy. Można je uzupełniać równolegle lub jeden po drugim, pamiętając cały czas o zapisywaniu danych do schowka w celu uniknięcia utraty wpisywanych informacji. Dwa etapy to dwa kroki składania wniosku. Krok pierwszy polega na uzupełnieniu danych dotyczących organizacji (dane adresowe itp.). Krok drugi polega na wypełnieniu kolejnych pól formularza wniosku.

10. W każdym momencie wypełniania wniosku (zarówno pierwszego, jak i drugiego kroku) możliwe jest zapisanie aktualnego stanu wniosku. Aby to uczynić należy kliknąć w przycisk "Zapisz do schowka".

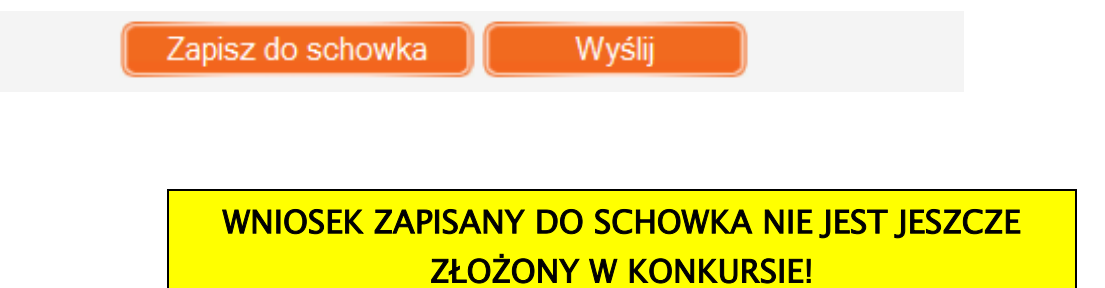

Po zapisaniu wniosku do schowka można zakończyć pracę z wnioskiem (wylogować się z systemu) i ponownie do niej wrócić po ponownym zalogowaniu się.

11. Kiedy mamy pewność, że dany krok jest już zakończony możemy tę część wniosku wysłać do systemu. Aby to uczynić należy kliknąć w przycisk "wyślij". Po kliknięciu przycisku "wyślij" nie jest możliwe dokonywanie zmian w tym kroku. Po kliknięciu wyślij w kroku 1 można zmieniać tylko i wyłącznie dane wprowadzone w kroku 2.

> PO KLIKNIECIU W PRZYCISK "WYŚLIJ" ZMIANA WPISANYCH W TYM KROKU DANYCH NIE JEST JUŻ MOŻLIWA!

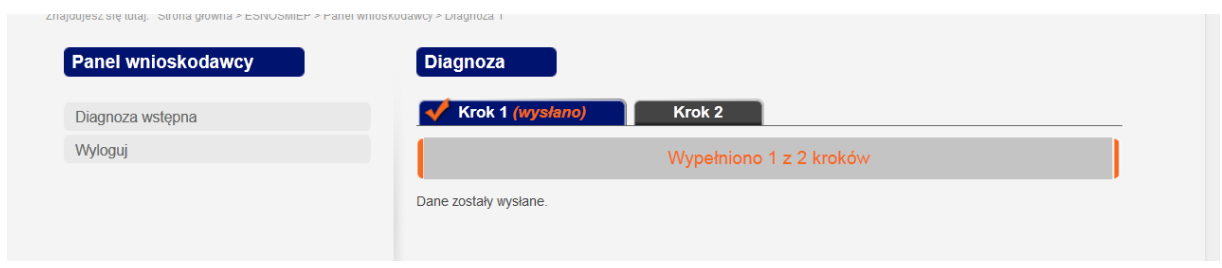

12. Po zakończeniu wpisywania danych w kroku 2 należy podobnie jak w kroku 1 kliknąć w przycisk "wyślij". Czas przesyłania danych jest zależny od wielkości załączonych plików w punkcie 1.4., w III części wniosku.

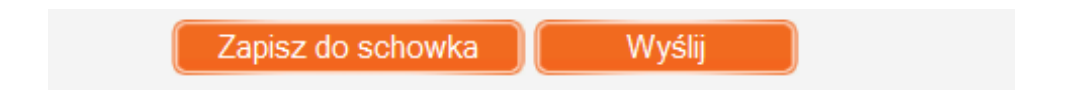

Kliknięcie przycisku "wyślij" kończy pracę nad danym krokiem. Po kliknięciu przycisku "wyślij" nie będzie więcej możliwości edycji wprowadzonych danych. Jeśli nie chcesz jeszcze wysyłać wniosku tylko czasowo go zapisać (ale pozostawić do edycji w przyszłości) skorzystaj z opcji "Zapisz do schowka" (pamiętaj, że wniosek zapisany do schowka nie jest jeszcze złożony w konkursie i dopóki oba kroki nie będą "wysłane" nie będzie w konkursie rozpatrywany!).

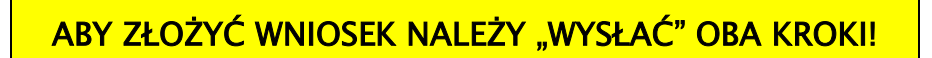

13. Po kliknięciu w przyciski "wyślij" w obu krokach wniosek jest złożony. O fakcie złożenia wniosku informuje "ptaszek" oraz hasło "wysłano" przy nazwie kroku 1 i kroku 2. Widoczna jest również informacja o ilości wysłanych kroków.

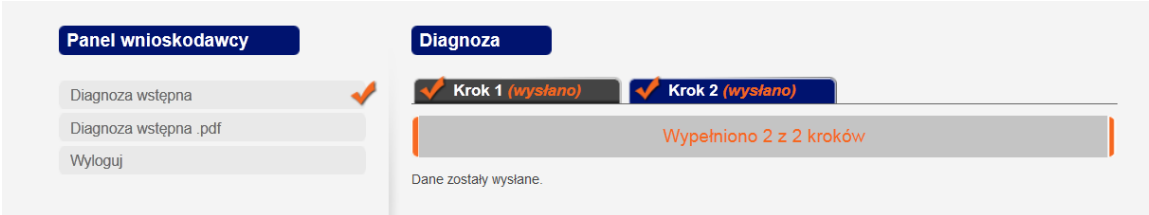

14. Po osiągnięciu etapu, w którym wniosek jest złożony praca nad wzięciem udziału w konkursie jest zakończona. Otrzymujecie Państwo na podany podczas rejestracji adres mailowy informację o złożeniu wniosku. Teraz należy czekać na wyniki konkursu!

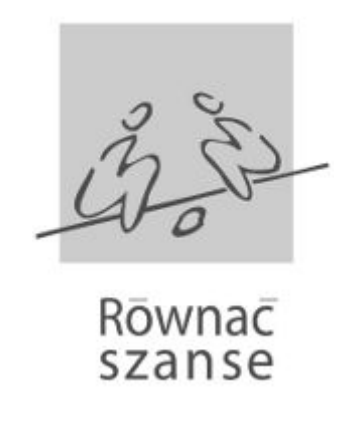

[D](http://www.rownacszanse.pl/)iagnoza została w całości wypełniona. Dziękujemy.

15. W przypadku problemów lub pytań prosimy o kontakt z biurem Fundacji. Osoba do kontaktu: Paweł Walecki mail: [p.walecki@pcyf.org.pl,](mailto:p.walecki@pcyf.org.pl) tel.: (22) 826 10 16.